**Procedure per accedere a Classroom da Cellualre o Tablet** 

**1° : Aprire "Classroom" dal cellulare o dal tablet precedentemente istallato sul proprio dispositivo**

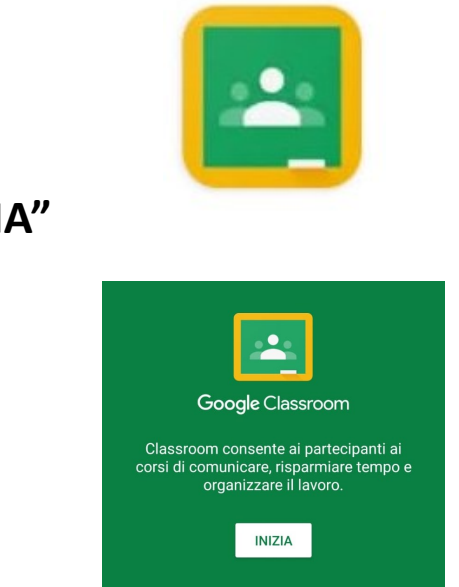

**2° : cliccare su "INIZIA"**

- **3° : Selezionare**
- **Scegli un account (quello fornito dalla Scuola)**
- **Oppure "Aggiungi account" nel caso in cui non fosse gia stato memorizzato sul Cellulare/Tablet l'account fornito dalla Scuola**
- **Cliccare "OK"**

**N.B. Si ricorda che è NECESSARIO iscriversi con l'account fornito dalla scuola "cognome.mone@icsciasciascoglitti.edu.it"**

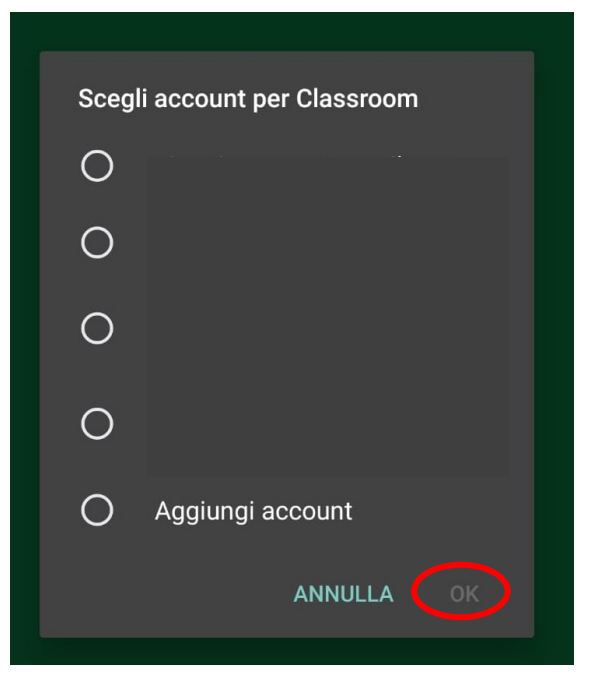

```
4° : Cliccare sul "+"
```
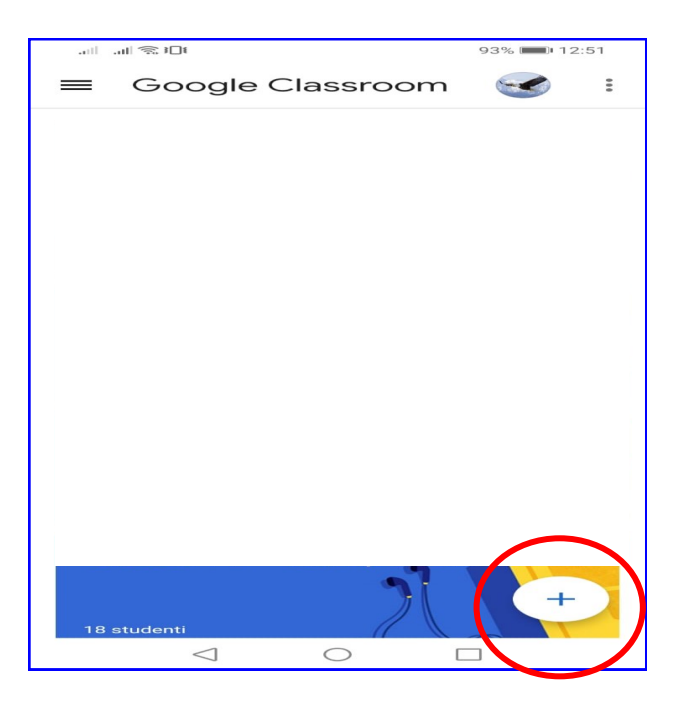

- **5° : Inserire il codice consegnato dall'Insegnante**
- **Cliccare su "ISCRIVITI"**

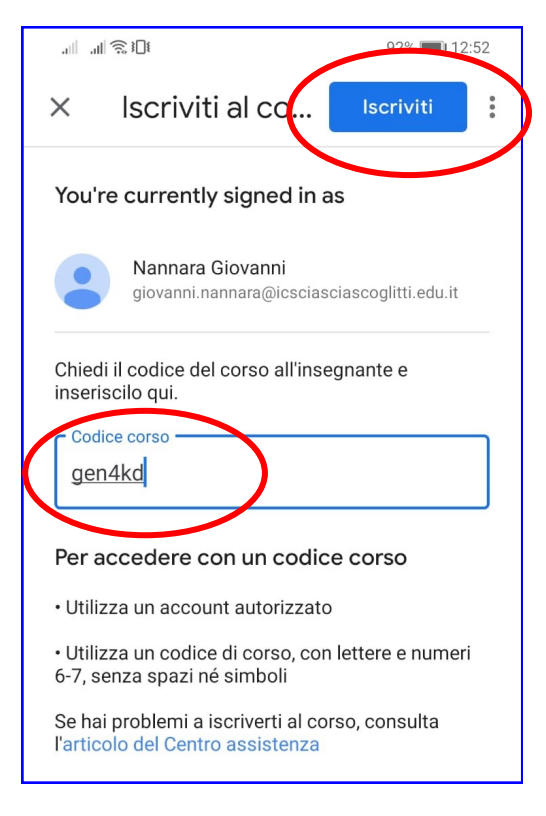

## **Procedura conclusa**

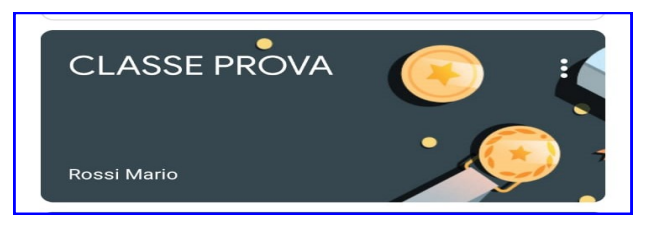